## 2011 款大众途观故障码 01325 和 00778 解决操 作步骤

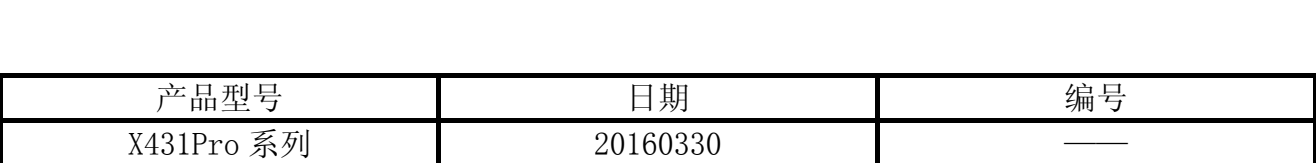

## 实测车型:

z 大众途观,2011 款,VIN=LSVUE25N9B27\*\*\*\*\*

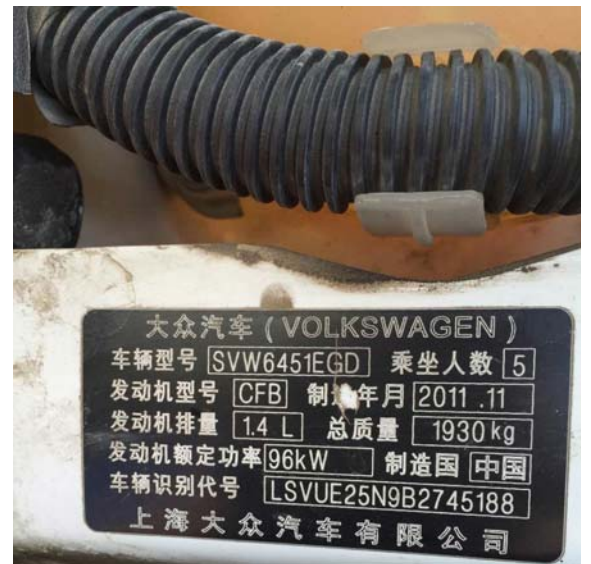

## 故障说明:

- z 车辆仪表 ESP 故障灯和胎压故障灯亮。
- 用 X-431PRO 读到故障码 "01325 轮胎气压监控控制单元-J5-02"和 "00778 转向角度传 感器-G85", 如图 3。

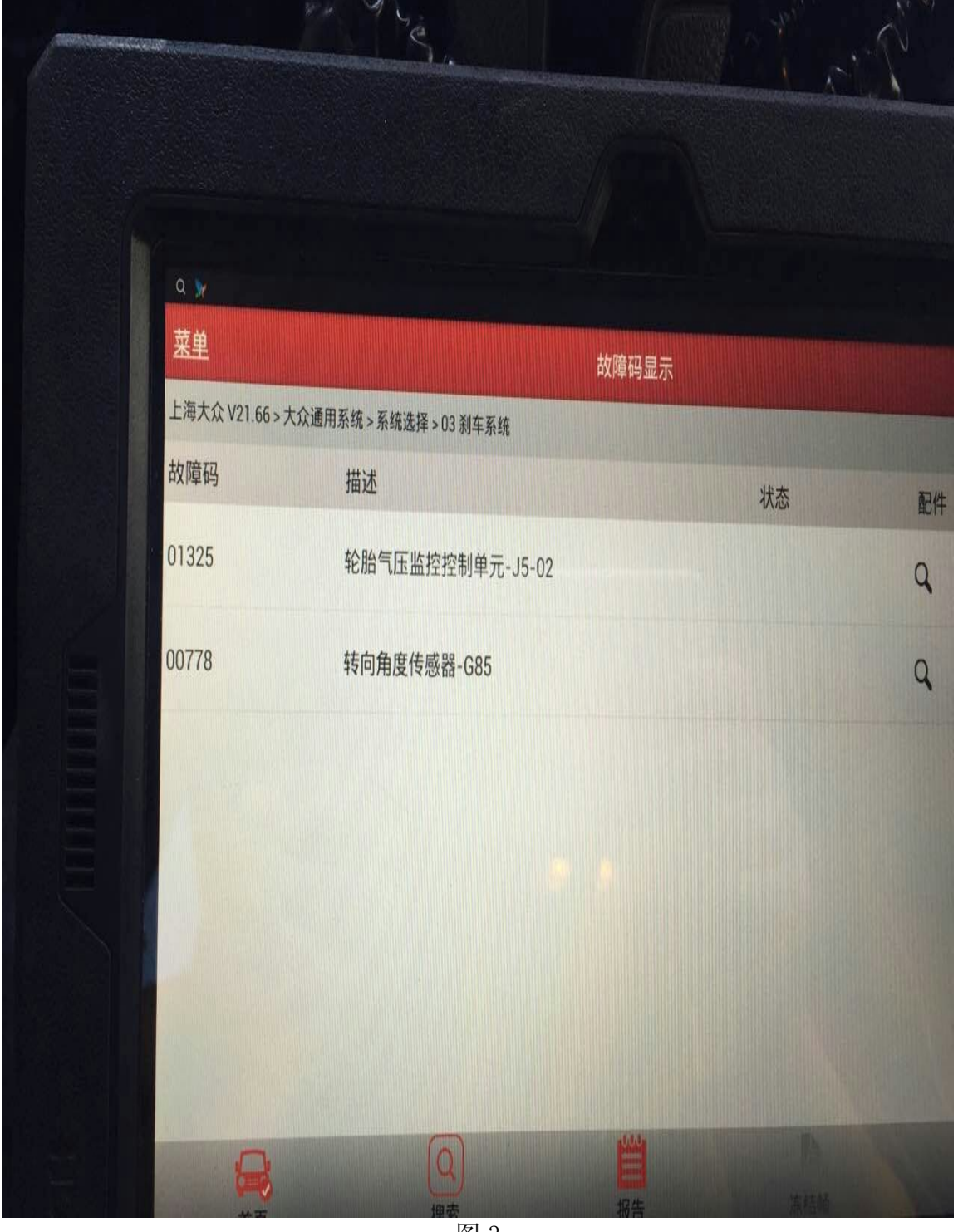

## 操作指引:

- 1). 对胎压监测系统(TPMS)进行复位, 通决了故障码 01325
	- A).选择上海大众 21.66 以上版本;
	- B).选择大众通用系统;
	- C).选择系统选择;
	- D).选择 03 刹车系统;
	- E).选择 04 系统基本调整;
	- F). 输入通道 042, 点击调整, 显示"信息完成", 如图 4;

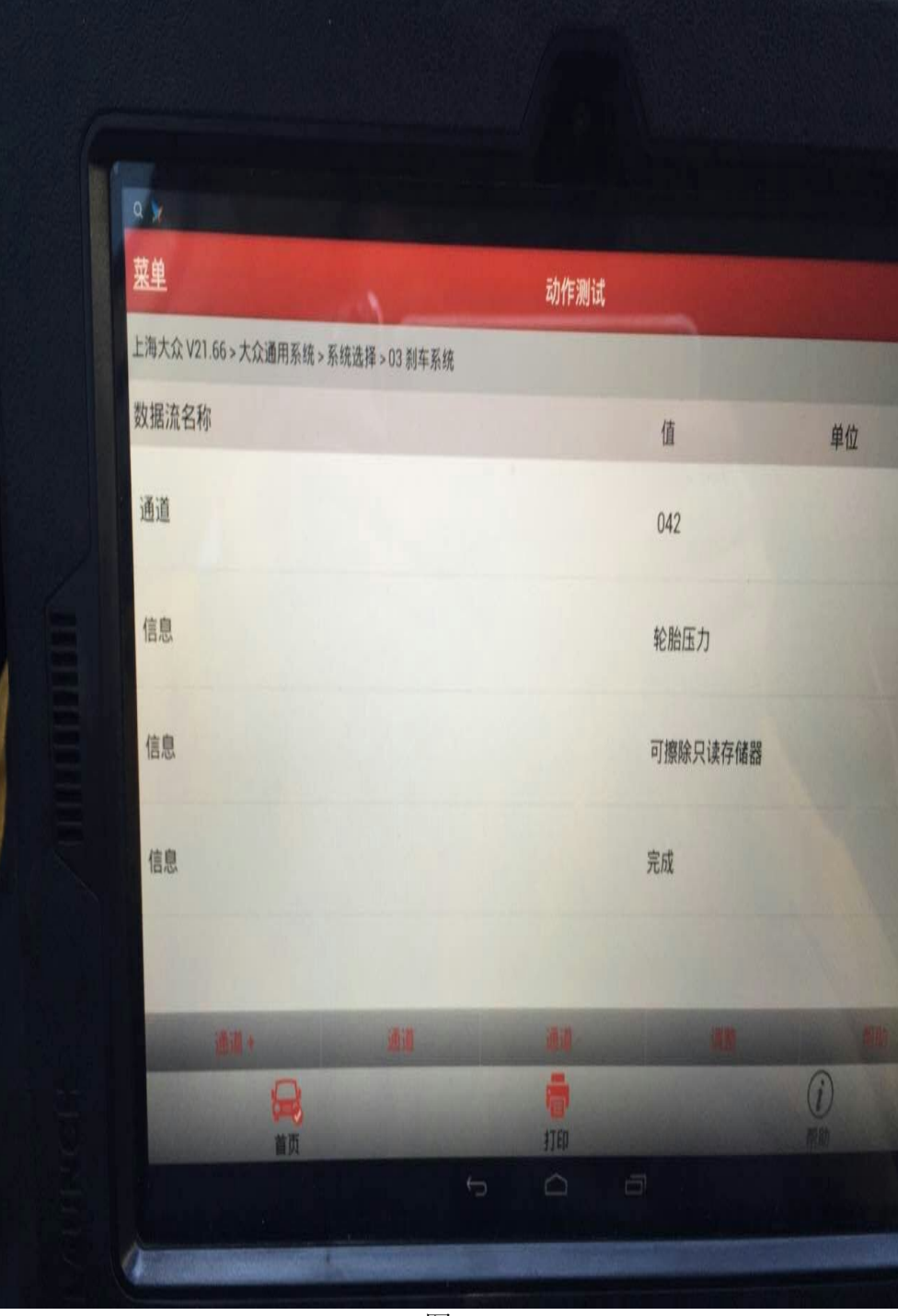

图 4

G).选择"清除故障码",故障码"01325 轮胎气压监控控制单元-J5-02"可以清除。

- 2).对 ESP 系统进行转向角学习,解决了故障码 00778。
	- A).打开汽车点火开关;
	- B).选择大众车型软件 V27.60 以上;
	- C).选择"特殊功能";
	- D).选择"转向角学习";
	- E). 可选择三个系统: "03 刹车系统"、"16 转向系统"、"44 转向助力系统", 如图 5。各车 型根据不同配置选择相应的系统,这里选择"03 刹车系统"为例,仔细查看提示并按 提示操作,确认学习前是否满足各项条件;

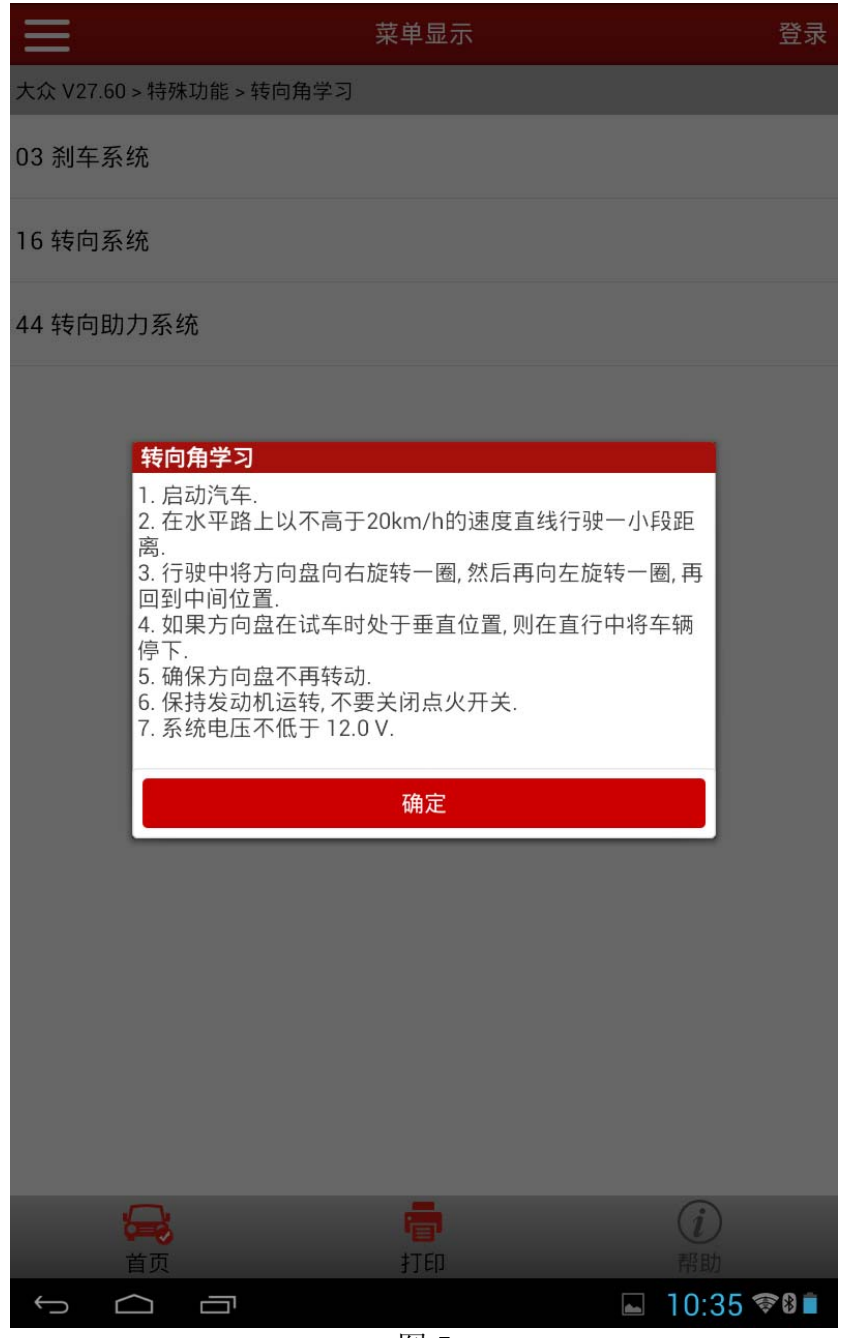

图 5

- F).读取故障码并清除故障码,确保系统中无故障码,如果存在故障码,学习可能不成功;
- G).清除完故障码后,选择下一步"转向角学习";
- H).选择"安全登录"(软件自动识别登录码),并提示登陆成功;
- I). 执行"转向角归零 启动基本设置", 如图 6, 大众高尔夫, GTI, 捷达和奥迪 TT 等 车型,选择通道号 060;大众帕萨特和奥迪 A4/S4, A6/S6, 以及 A8/S8 等车型选择通 道 001, 这里选择"类型 1 - 通道 001";

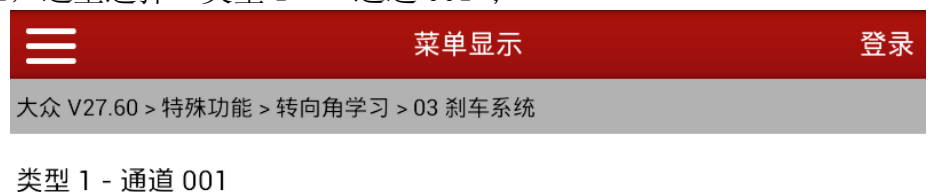

类型 2 - 通道 060

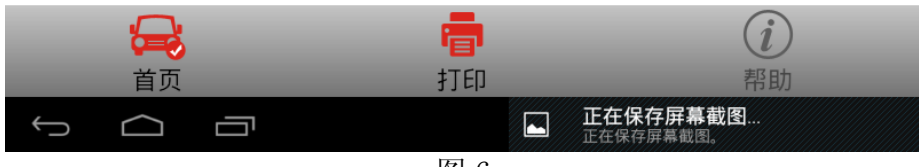

J).执行转向角学习, 直到显示结果, "接收到的转向角状态"数据流值由"正在运行"变为 "正确完成",如图 7,选择返回,执行下一步;

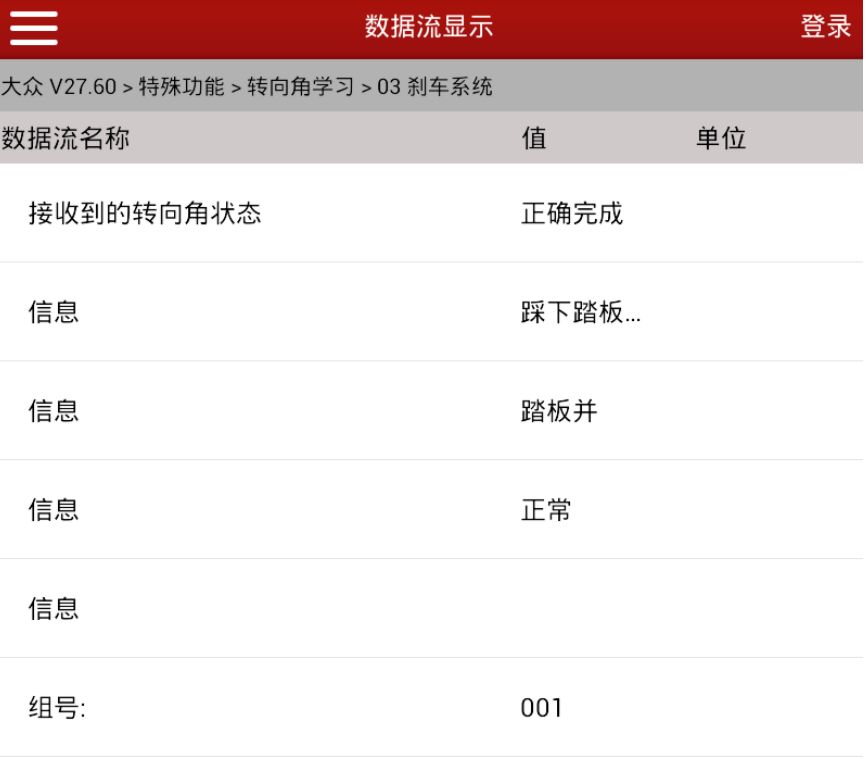

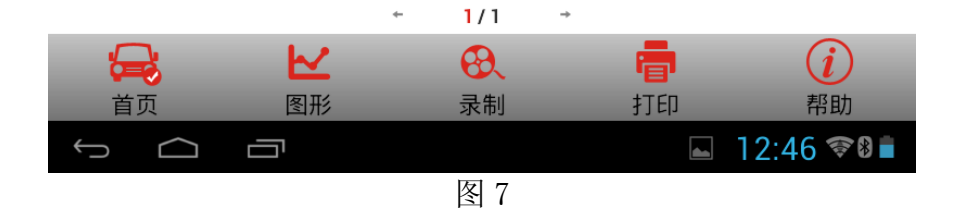

K). 选择"转向角检查", 该过程将检查转向角度值, 确认转向角度值在 -1.5°至 1.5° 间,如图 8,如果角度值不正确,请调节方向盘角度并关闭点火开关,稍等片刻后再 次执行上述步骤;

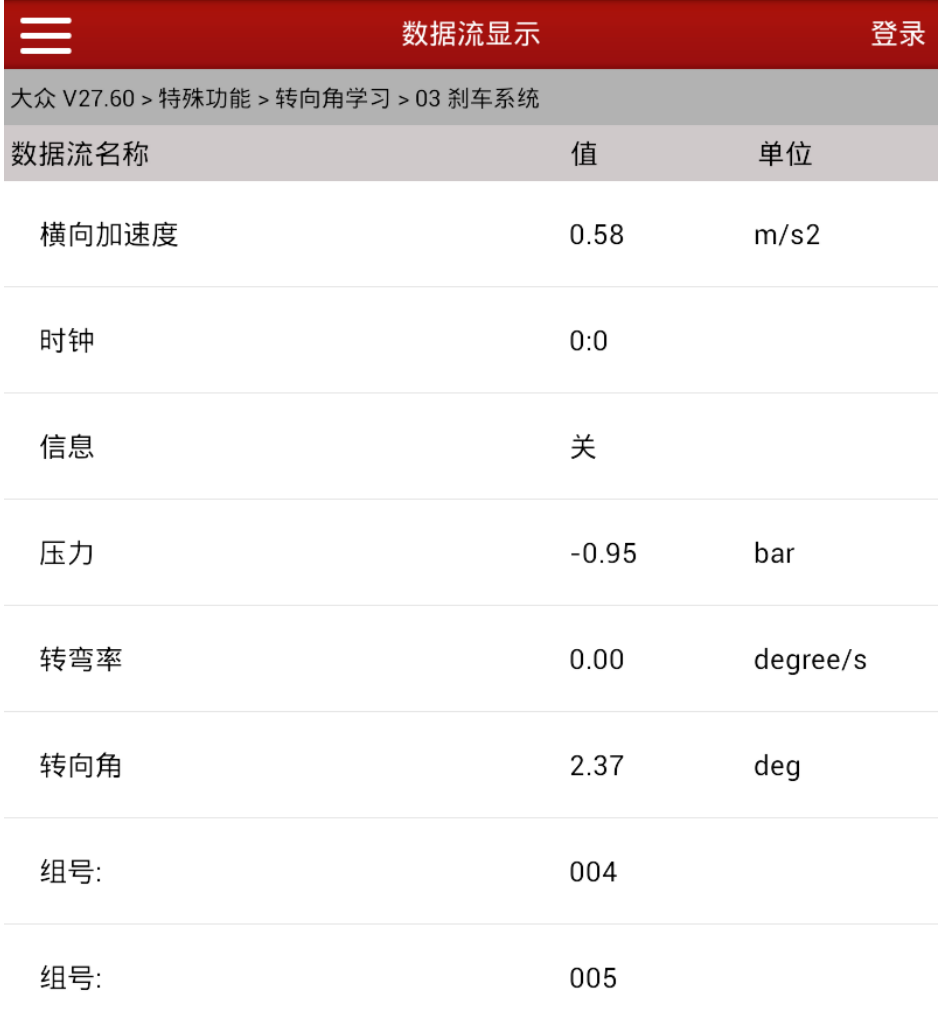

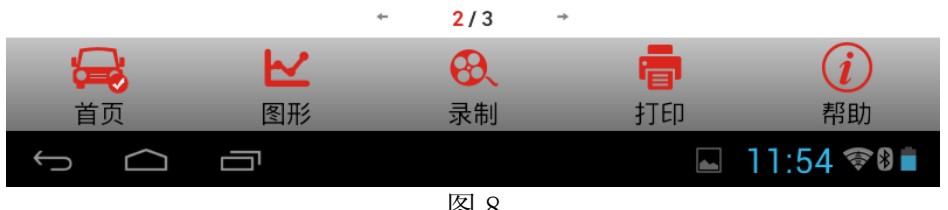

L). 点击返回, 仔细阅读图 9 提示内容, 并确认转向角值是否正常, 如果不正确选择"否"并 再次执行转向角学习过程。如果正确,选择"是",学习成功之后,会提示"转向角归零: 成功完成。"

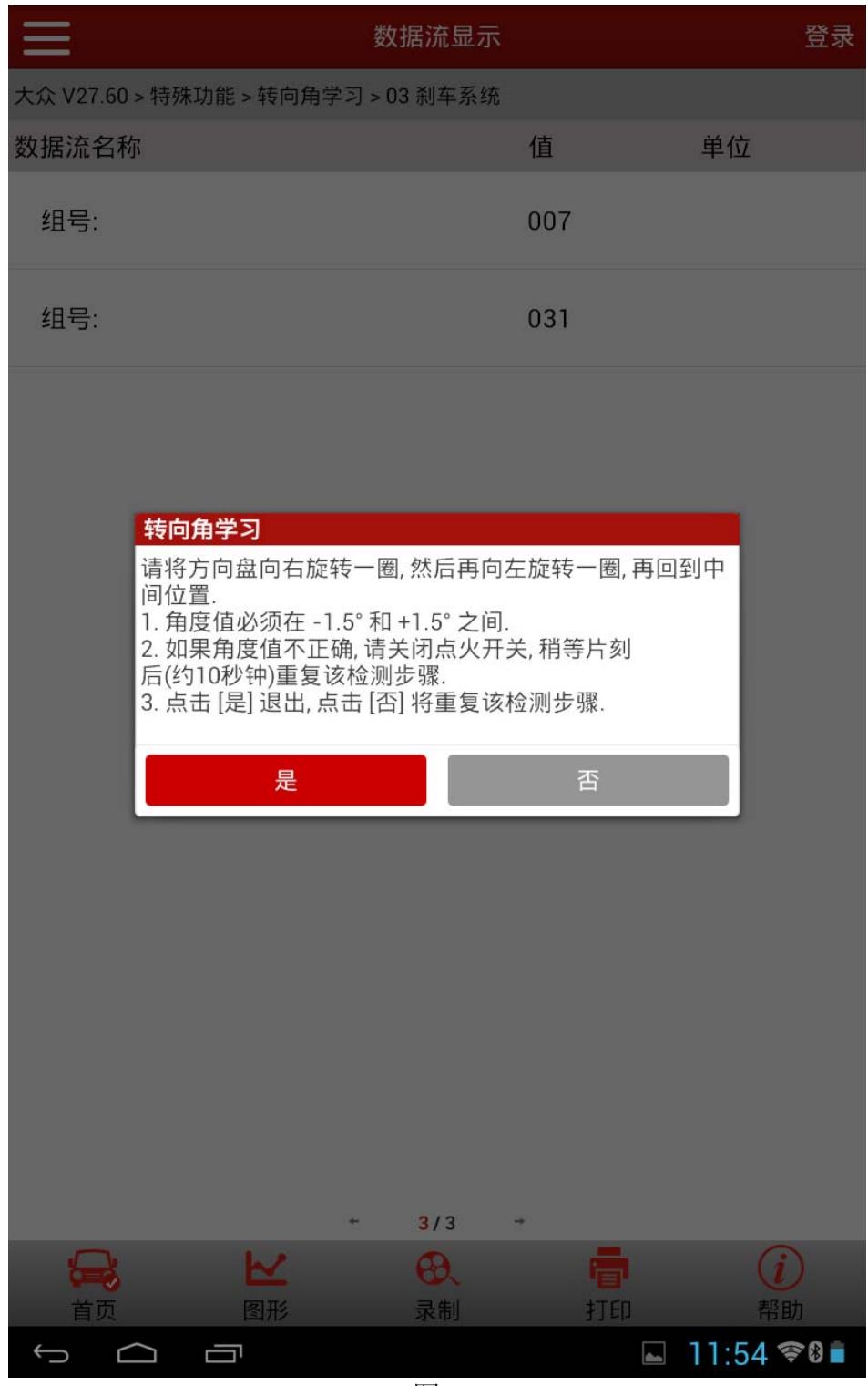